# **Blood Glucose Meter (Glucometer)**

If you check your blood sugar with a meter, we would like to see your blood sugar data prior to your visit. If your meter has proprietary software that allows you to upload the readings and then download a report, please feel free to utilize this method. If your meter does not have a way to upload the readings, then you can simply write them down in a word document to export as a pdf or take a photo of a hand written list. We would like 7 to 14 days of readings, each with a corresponding date and time.

Whichever method you use, please send the report, pdf, or photo as an attachment to an eCare message to your care team through the patient portal. If you do not have eCare, please contact the clinic and we will provide an alternate way to get your readings to your provider.

If your appointment is in person, please plan to bring your meter with you in addition to sending the readings in advance as outlined above.

### **Dexcom**

If you use your **PHONE** as your receiver, please do the following:

- 1. Send an e-Care message to your care team and provide the email address used with your Dexcom Clarity account.
- 2. Your care team will send you an invitation to share your data. This will include a sharing code which you will need to enter into your Clarity app on your phone – see below. (This is different than your Dexcom G6 app.)

To Set up Sharing in Clarity app:

- 1. Open the Clarity app and sign in if you are not already signed in
- 2. Tap on the profile icon in the lower right corner
- 3. Tap on "Authorize Sharing" at the top
- 4. Select "Accept invitation"
- 5. Enter your share code from the clinic and your date of birth and tap "continue"
- 6. The next screen is a consent to share data with the clinic. Tap if you agree.
- 7. Tap "Yes, share my data"

If you have a **DEXCOM RECEIVER**, please do the following:

If you would like to watch an overview video on uploading your receiver through the computer, you can go to[: https://youtu.be/GTULvbiAkfc](https://youtu.be/GTULvbiAkfc)

- 1. Login to clarity on the web [\(https://clarity.dexcom.com/](https://clarity.dexcom.com/) )
- 2. Plug the green Dexcom cord into the receiver. Then plug the other end into your computer.
- 3. Follow the upload instructions, the data should appear after upload is finished
- 4. Send an eCare message to your team confirming that you have completed the upload
- 5. If you have not linked your Clarity account to the clinic yet, please include the email address you use for your Clarity account in the eCare message. The clinic will email you a code to link your data to the clinic. Follow the link in the email or you can enter the share code at [www.clarity.dexcom.com/share](http://www.clarity.dexcom.com/share) and follow the instructions

Once you have set up sharing, you will be linked with the clinic and you will not need to go through this process again. Your data will automatically be sent to the clinic if you are using your phone as the receiver. It will not automatically send data if you are using the Dexcom Reciever and you will need to follow the upload instructions prior to your appointment in order for the clinic to see your most recent information.

Dexcom 24/7 Support: 1-844-607-8398

### **Freestyle Libre**

To link your LibreView account with the clinic, you can input the practice ID. If you have already done this once, you do not need to repeat.

#### **UW DCC Practice ID: 07578642**

To add practice with the practice ID on a **computer**:

- 1. Log into your LibreView account at www.libreview.com
- 2. In the top right corner, click on the options menu (three lines)
- 3. Click on "Account Settings"
- 4. Under account settings on the left, click on "My Practices"
- 5. Enter the UW Diabetes Clinic practice ID: 07578642 and click the "Add" button
- 6. If successful, you should see UWMC DCC appear in this screen as a Linked Practice.

To add practice with the practice ID on the **phone app**:

- 1. Tap on menu in the top left corner (three lines)
- 2. Tap on "Connected Apps"
- 3. Tap on LibreView
- 4. Tap on "Connect to a Practice"
- 5. Enter the practice ID and tap "Next"
- 6. Follow the prompts to authorize sharing of data

Once you are connected, we will be able to view any data you upload. If you are using the phone app, this will upload automatically and there is nothing more for you to do once you share data.

If you are using the **LIBRE READER**, please do the following:

- 1. Login at [www.libreview.com](http://www.libreview.com/)
- 2. If you do not already have an account, please create one. If you have an account, sign in.
- 3. If this is your **first time** uploading from home, you will need to download the device drivers software. Click on "Download the LibreView Device Drivers software."

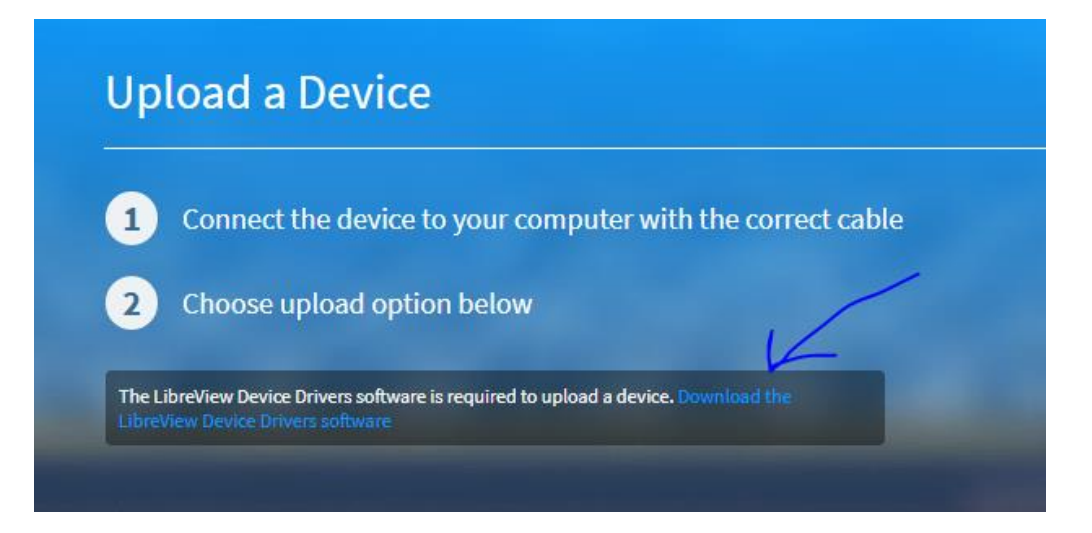

Created for University of Washington Medical Diabetes Institute Last update December 2022

If you have uploaded before, skip to step #6.

- 4. You will then have to restart your computer.
- 5. Once restarted, go back to the LibreView website and sign in. Click on the icon that looks like the reader at the top left.
- 6. Use the yellow cord provided with the reader and plug it into the reader. Then plug the other end into your computer.
- 7. Click the "Press to Begin Upload" button.
- 8. When the upload is done, you'll be able to see your available data.
- 9. Send an eCare message to your care team confirming you have uploaded.

Libre 24/7 Support: 1-855-632-8658

### **InPen**

#### **GENERATING INSIGHTS REPORTS**

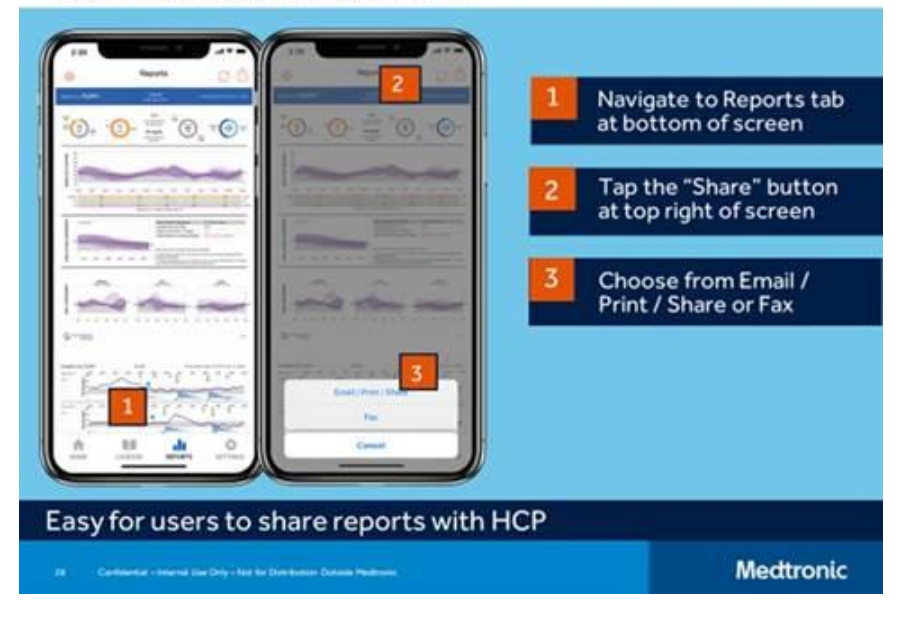

- 1. Open your InPen app
- 2. Tap on "reports" at the bottom of the screen
- 3. Tap the settings icon (looks like a gear) in the upper left corner
- 4. Select the date range "Last 30 Days" and tap "save" in the upper right corner
- 5. Tap the "share" icon at the top right of the screen (box with an arrow pointing up)
- 6. Choose email and send the report to yourself
- 7. Login to your email account and download the pdf report
- 8. Send an eCare message to your care team with the pdf report attached
- 9. Follow this link for a walkthrough with photos: <https://support.companionmedical.com/article/137-how-to-generate-and-send-a-report>

InPen 24/7 Customer Support: 1-844-843-7903

### **Medtronic**

- 1. To upload data from your Medtronic pump at home, you will need to create a CareLink account if you do not already have one. You can do this at<http://medtronicdiabetes.com/carelink>
- 2. If you have not already linked your account with the clinic so we can view your data, please send an eCare message to your care team with your CareLink username and password.
- 3. If you have not uploaded at home before, you will need to download and install the CareLink Uploader. Please follow the directions at: [https://www.medtronicdiabetes.com/customer](https://www.medtronicdiabetes.com/customer-support/carelink-software-support/installing-carelink-uploader)[support/carelink-software-support/installing-carelink-uploader](https://www.medtronicdiabetes.com/customer-support/carelink-software-support/installing-carelink-uploader) If you have previously uploaded your pump at home, you can skip this step.
- 4. If you are have a MiniMed 630G or 670G please follow these instructions for uploading your pump[: https://www.medtronicdiabetes.com/customer-support/carelink-software](https://www.medtronicdiabetes.com/customer-support/carelink-software-support/uploading-600-series)[support/uploading-600-series](https://www.medtronicdiabetes.com/customer-support/carelink-software-support/uploading-600-series)
- 5. If you have a MiniMed 770G
	- a. You can upload through a computer using the blue adapter that came with your pump. Please follow instructions to upload through a computer here: [https://www.medtronicdiabetes.com/sites/default/files/library/download](https://www.medtronicdiabetes.com/sites/default/files/library/download-library/workbooks/CareLink-QRG-MiniMed-770G-System.pdf)[library/workbooks/CareLink-QRG-MiniMed-770G-System.pdf](https://www.medtronicdiabetes.com/sites/default/files/library/download-library/workbooks/CareLink-QRG-MiniMed-770G-System.pdf)
	- b. With the 770G, you also have the ability to link to the MiniMed mobile app on your compatible smart phone. If you haven't done that yet and would like to, you can find the instructions here[: https://www.medtronicdiabetes.com/customer](https://www.medtronicdiabetes.com/customer-support/minimed-770g-system-support/setting-up-minimed-mobile-app)[support/minimed-770g-system-support/setting-up-minimed-mobile-app](https://www.medtronicdiabetes.com/customer-support/minimed-770g-system-support/setting-up-minimed-mobile-app) If you use the mobile app, your data will automatically be sent to the clinic and you will not need to upload separately.

Medtronic 24/7 Support: 1-800-646-4633

## **Omnipod Classic and DASH via Glooko**

If you are uploading for the first time - start here. Otherwise log into your Glooko account at my.glooko.com and skip down to step 5.

- 1. Go to www.my.glooko.com. Click "Sign up for Glooko here" and fill out your personal information. For the box that says "Code", type in the clinic's Proconnect code: uofwashdcc This will enable your account to share data with the clinic so we are able to see your data when you upload.
- 2. Select your smartphone operating system if you have one, and select your Omnipod version by searching for Omnipod in the search bar. If you have a DASH, please select both DASH system and DASH Cloud.
- 3. You will see a page with compatibility of your devices as well as the cables needed to upload. You should already have these cables as they came with your Omnipod device. If you have them, uncheck the boxes and click next. If you need them, keep the boxes checked and click next. You will be prompted to check out for the cables at no cost.
- 4. You will have the option to download the app for your phone if desired. You can also do this at another time. Otherwise, click "Open Glooko" which will take you to your home screen.
- 5. Click on the arrow in the top right corner and select "settings" from the drop down menu.
- 6. Click on "Upload Omnipod PDM" and follow the instructions in the pop up window to upload. FOR DASH USERS - please remember you have to unlock your device with the PIN before you plug it in or it will not work. If this is the first time uploading the DASH, you will need to do it twice in a row to make sure all the data uploads.
- 7. Once you have done this, you should be able to go back to the home screen and see your data.

For **DASH users** only - you have the option of connecting your DASH to the cloud and having the data send to Glooko every night at midnight so that you don't have to manually upload. This highly recommended as it makes it easier on everyone to have data for your appointments at the clinic.

- 1. In the settings page, scroll to the bottom and select "Connect to DASH Cloud"
- 2. Click "Connect" and then log into your Podder Central account on the following screen. This is usually created for you at your Omnipod training. If you do not have an account, you can click on "create an account" at the bottom.
- 3. Follow the screens to connect to Glooko.
- 4. After you have done this, the DASH Cloud account status will display as "Pending" for approximately 5 minutes while a connection is established. Once connected, the status should change to "Connected."
- 5. Once you have connected, the DASH PDM should automatically upload to Glooko at midnight provided that it is connected to Wifi. For some instructions on how to connect your DASH PDM to wifi and keep it on continuously, check out this support article from Glooko: https://support.glooko.com/hc/en-us/articles/360017129337--Omnipod-DASH-C2C-connectionstuck-in-Pending-status

If you have a Dexcom - you can also connect your Dexcom Clarity account to Glooko.

- 1. In the settings page, scroll to the bottom and select "Connect Dexcom Account"
- 2. Log in with your Dexcom Clarity username and password
- 3. Click "share data" and type in your signature in the box provided. Click "save and continue"
- 4. You should get a confirmation screen that your Dexcom is now connected. You can click "done"

Glooko Support: 1-800-206-6601 o[r support@glooko.com](mailto:support@glooko.com)

Created for University of Washington Medical Diabetes Institute Last update December 2022

# **Omnipod 5 via Glooko**

- 1. On a web browser (not the app), go to https://insuletid.com and log in to your Podder Central account
- 2. Select **Diabetes Data** from the toolbar
- 3. Select **Link** in line with Glooko to connect your Omnipod 5 to your Glooko account you will have an option to either log in to an existing Glooko account or create a new one.
	- a. If you create a new account you will have the option during set up to enter a code to link to the clinic. The Proconnect code is: uofwashdcc
	- b. If you are using an existing Glooko account, please check that you are linked to the clinic by going to Settings > Account. If you are not, you can click **Add new code** and then enter the Proconnect code: uofwashdcc You should receive a confirmation code that you have connected.

Once you get your Omnipod 5 linked to Glooko and verify that your Glooko account is connected to the clinic, the clinic will get your data automatically.

Glooko Support: 1-800-206-6601 o[r support@glooko.com](mailto:support@glooko.com)

## **Tandem**

The following information can be found with more detail at: [https://www.tandemdiabetes.com/docs/default-source/product-documents/tconnect](https://www.tandemdiabetes.com/docs/default-source/product-documents/tconnect-application/tconnect_getting_started_guide.pdf?sfvrsn=e9b731d7_4)[application/tconnect\\_getting\\_started\\_guide.pdf?sfvrsn=e9b731d7\\_4](https://www.tandemdiabetes.com/docs/default-source/product-documents/tconnect-application/tconnect_getting_started_guide.pdf?sfvrsn=e9b731d7_4)

- 1. If you have never uploaded before, go to tconnect.tandemdiabetes.com and click on "Create Account". If you have uploaded before, you can open the t:connect uploader software on your computer and skip to Step 4.
- 2. Click on the green button "Download t:connect" to download the t:connect uploader and follow the steps to install it on your computer.
- 3. The t:connect uploader software should automatically start after you complete the installation. If it does not, you can double click the icon on the desktop.
- 4. Connect your pump to the computer with the mirco USB to USB cord that came with your pump.
- 5. The uploader software will detect your pump and display the serial number at the top of the screen. Click on the "Start Upload" button.
- 6. You should see an "Upload Successful/Complete" message when the upload is complete.
- 7. If you don't have a t:connect account, the uploader will prompt you to create a new account. Click the "Get Started" button to do this and fill in the required information.
- 8. Once you have created your account, please be sure to send your username and password to the clinic through an eCare message so we can link your account with the clinic portal.

Once you have done an initial upload through the computer, and if you are running Control IQ, you can connect your t:slim pump to the mobile app. (Note: Basal IQ will not work with the app.) This will automatically upload your data to your t:connect account every hour as long as your phone is connected to Wi-Fi or data and the app is running.

To Connect to the Mobile App:

- 1. Download t:connect app
- 2. Sign in to your t:connect account
- 3. Follow the steps to pair your pump with the app make sure that Bluetooth is turned on both on your phone and the pump. Tap "begin" Make sure your pump is in close proximity to your phone.
- 4. The app will automatically detect and display your pump. Select the pump's serial number and tap "Next"
- 5. On the pump, select "Pair Device" and then press the check mark to continue
- 6. Below the unique pairing code, you will see an "OK" Do NOT press the OK button or it will unintentionally cancel the pairing process.
- 7. Enter the code that is displayed on the pump directly into the t:connect mobile app and tap "Pair with Pump." The code is case sensitive and must be entered exactly as it appears on the pump. (Note that the code is only valid for 15 minutes. If the code expires, restart the pairing process.)
- 8. Once the code has been successfully entered, a confirmation screen will appear on the pump
- 9. Press "Sync Pump Data" on your phone to begin using the app.

Tandem/t:connect 24/7 Customer Service: 1-877-801-6901

Created for University of Washington Medical Diabetes Institute Last update December 2022